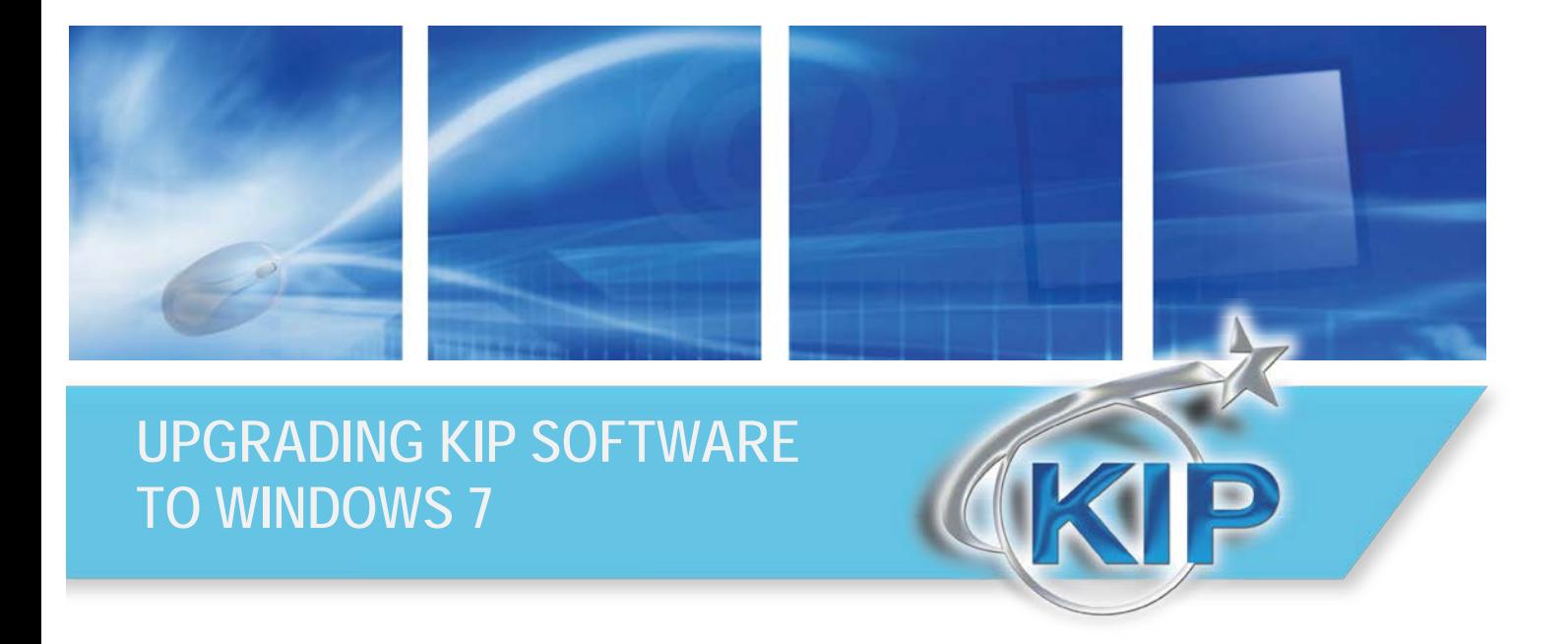

# **KIP Upgrading to Windows 7 (1)**

### *Contents*

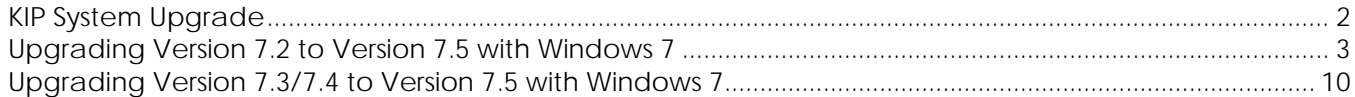

### <span id="page-2-0"></span>*KIP System Upgrade*

This document provides backup and upgrade instructions for the listed KIP Models running versions 7.2, 7.3 or 7.4 software to Windows 7 Operating System with the KIP 7.5 software.

- 700
- 7100
- 7700
- 7900
- 9900

Note: This upgrade must be purchased for each KIP Printer. Please contact KIP Customer Care Center (KC3) for assistance.

[KC3@kipamerica.com](mailto:KC3@kipamerica.com) 800-252-6793

Ordering Procedure Item = DIGOS7UG Description = KIP Software Upgrade 7.5 – WSe7 Fee = Contact KIP KC3 for MSRP in your local currency & discounts

Please note there is a fee for the field upgrade to version 7.5 as there is a change in operating systems. Please contact your local KC3 for pricing. Standard MSRP pricing and dealer discounts are applicable.

Dealer purchase orders must include the following information to expedite the order process:

Printer Serial Number Controller Serial Number Folder Serial Number (if applicable) Method of shipment of the upgrade package

#### Key Codes: Color Advanced

Color software keycodes (for KIP Color Advanced) for version 7.4 will not function in the 7.5 or higher release. New color codes will be required if you update from 7.4 to 7.5. These new key codes are included with the purchase of the KIP 7.5 System Software update license noted in "Ordering Procedure".

#### **\*KIP is not liable for any loss of users File(s) or Accounting Data which is stored in the controller hard drive regardless of loss event.**

### <span id="page-3-0"></span>*Upgrading Version 7.2 to Version 7.5 with Windows 7*

If the printer is currently on **7.2** please see below. Only pieces of the files will be used based on the file structure changes from 7.2 to 7.3 and up.

Please obtain the following information prior to re-formatting the system in order to maintain the desired machine configurations. Once the OS upgrade is complete you will manually copy these files, folders or codes back in to assist with re-configuration:

**Monochrome Keycode** – This is located in the winuntd.ini file in the following location depending on version. Please back this file up for reference if needed.

C:\Program Files\KIP\Unattend\winuntd.ini

Look for the line KeyCode= and make a note of the code.

Note the configured sleep setting values: (example)

ShutDownDelay=0 SleepWarmDelay=840 SleepColdDelay=3540 SleepColdStandBy=False ColdStartTime= ColdStopTime= AdvancedSleep=False

After upgrade the file is located in:

C:\Program Files\IPS\UNATTEND\winuntd.ini

**Note:** The unattend software needs to be closed when re-entering these values and the file saved when complete.

**Network Configuration** – Make a note of the current IP, subnet mask, gateway, dns, and any additional settings under advanced network properties needed to connect at the various locations.

Start / Run / CMD – type ipconfig /all

Or C:\program files\KIP\KIP3000\Config save the file IPVerify.txt

You will need to re-enter the dns suffix information behind the user interface under the advanced tab of TCP/IP properties if previously entered to connect to the SMB locations.

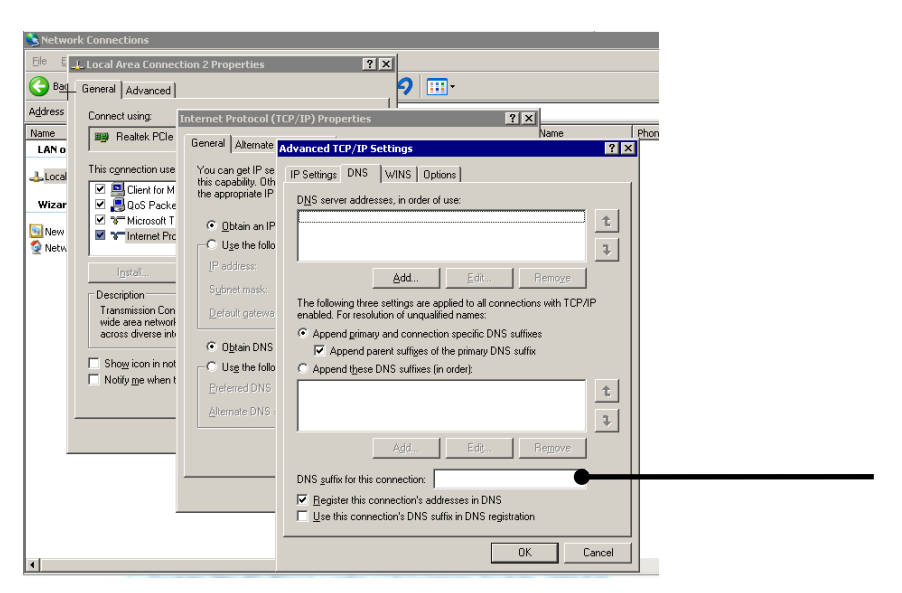

**SMB Folders** – To prevent having to re-enter the SMB locations, backup the following file:

C:\Program Files\KIP\KIP3000\Config\cifs.enc

*After upgrade copy to: C:\Program Files\IPS\IPSGUI\Config\cifs.enc*

**Mono Screen Defaults** – To keep any set defaults backup and copy back in the following files:

C:\Program Files\KIP\KIP3000\Config\COPYSchemes\Program\_Default.ini

C:\Program Files\KIP\KIP3000\Config\STFSchemes\Program\_Default.ini

C:\Program Files\KIP\KIP3000\KIP3000.ini

*After upgrade copy to:* 

**Note:** You will need to rename the KIP3000.ini file to IPSGUI.ini

C:\Program Files\IPS\IPSGUI\Config\COPYSchemes\Program\_Default.ini

C:\Program Files\IPS\IPSGUI\Config\STFSchemes\Program\_Default.ini

C:\Program Files\IPS\IPSGUI\IPSGUI.ini

**Note:** If customer has set up and saved custom schemes the Copy Schemes folder and STF Schemes folder may have other .ini files that will need to be saved as well.

**Dealer Logo Information** – Backup and import the following folder to keep the Dealer info and logo for the ? page.

C:\Program Files\KIP\KIP3000\Dealer

Files to be saved

- dealerlogo.jpeg
- KIP3000Dealer.txt

*After upgrade copy to:*

C:\Program Files\IPS\IPSGUI\Dealer

**Note:** You will need to rename the KIP3000Dealer.txt file to IPSGUIDealer.txt

**Meter Readings** – On the ? screen of the printer make a note of the current values for Meter A and Total Run so you can input these later.

You will receive an internal counter error after the update. Select **No** to the message that asks if the main PCB was replaced.

*After upgrade check to see If values are showing correctly on the ? screen, if not re-enter as follows:*

*Go to ? service, enter the hardware service mode on page 5 (Launch).*

Login (If unable to login go to serial port setting, auto detection, and hit set after the *communication success message and once complete hit back.*

*Login and under special operation input the proper values for the following:*

*Submode 4 – Print Count – Meter A*

*Hit enter, edit, enter value, hit rewrite, return*

*Submode5 – Total Count – Total Run*

*Hit enter, edit, enter value, hit rewrite, return*

## **KIP Upgrading to Windows 7 (1)**

#### **Color Keycode**

Determine if they are using Direct or Advanced Color

Direct **Advanced Advanced** 

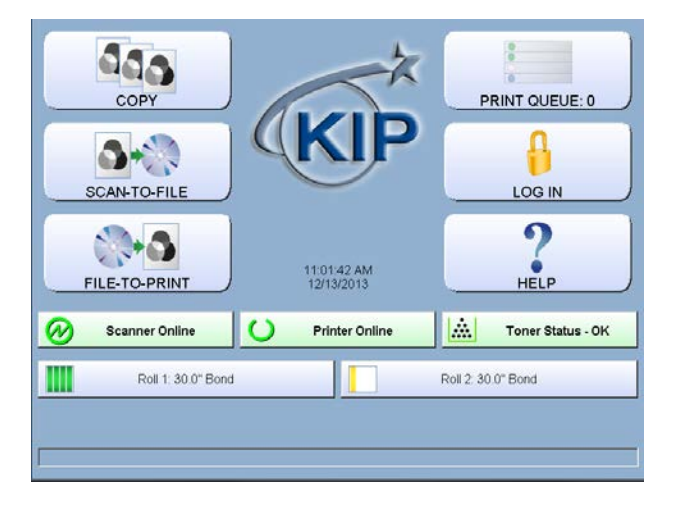

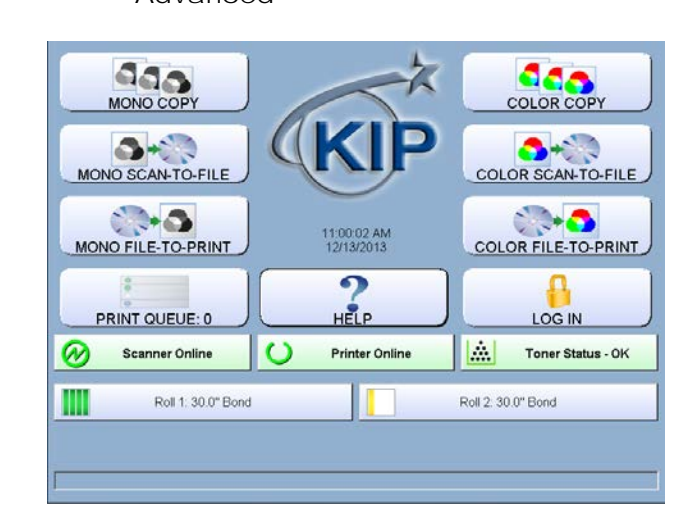

**Direct Color Keycode –** To obtain the direct color code close the GUI and unattend software and go to start / run, type regedit and browse to the following location:

HKEY\_Current\_User > Software > VB and VBA Program Settings > IPSGUI > Settings

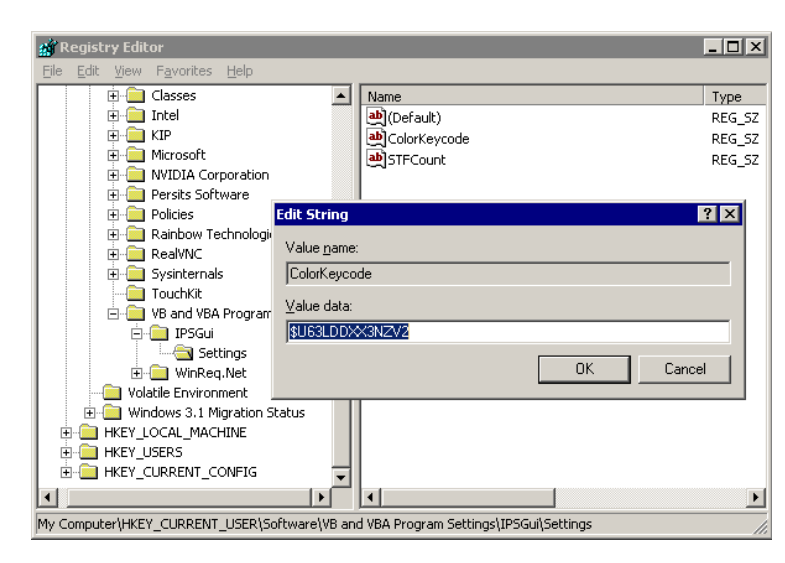

Double click the Color Keycode value and make a note of the keycode for later use.

**Advanced Color Keycode –** Obtain the target sheet using the kipkeycodes.com website for use after the upgrade or make a note of the code to manually enter as seen in the screenshot below. Click color scan to file or color copy, hit config in the lower left and select the keycode tab.

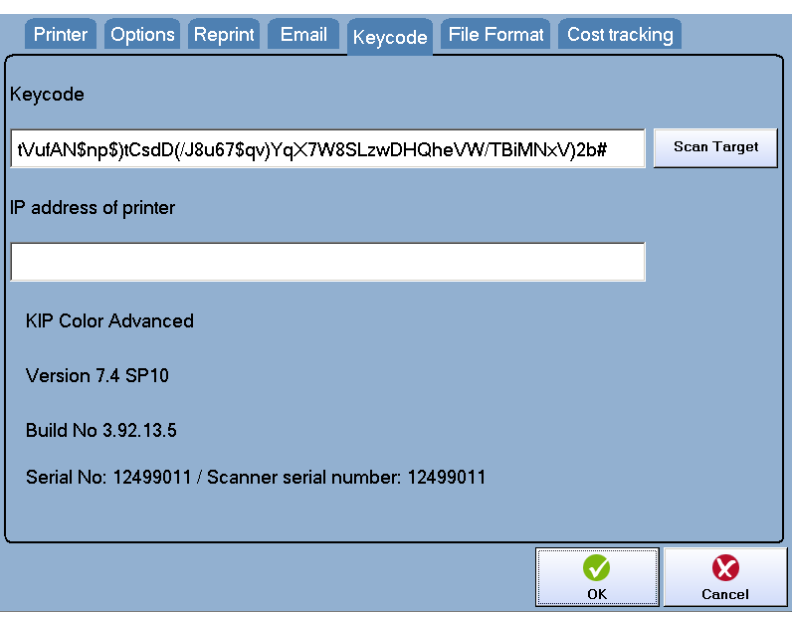

**Note:** there is a file that can be saved that has the color code in it that can be replaced without having to enter the color code again. This file is called Col32.key and is located here:

C:\Documents and Settings\All Users\Application Data\KIP\7.2\KIP Color

*After upgrade copy to:*

C:\ProgramData\IPS\7.5SP1\ipscolor

**If any the color buttons do not seem to function (7100) go to ? Service and on the last page select the allow color option button so it shows as seen below.**

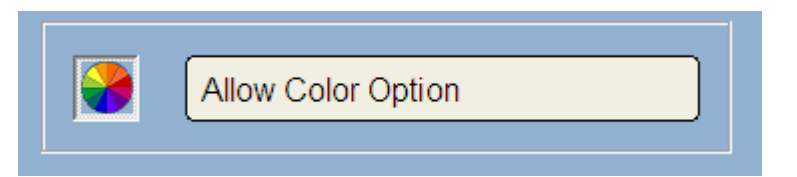

**Color Inkjet Printer Configuration** – Make a note of the current IP for the connected color printer if any as you will need to re-connect and re-calibrate this after the update.

- In order to achieve the best quality output it is recommended that a new calibration be performed between the KIP and the Inkjet printer.
- Follow normal procedure for adding an Inkjet to the KIP.

**Folder Configuration** - If the printer has a folder you will want to back up the following files and they can be found here: C:\Program Files\KIP\UNATTEND:

- Kipfoldpresets.ini Contains all of the Folder Presets previously configured.
- Winuntd.ini In the 7.2 version of KIP Unattend the structure of the file paths are different. The WinUntd.ini CANNOT be copied from 7.2 and used in the 7.5 system. It will be necessary to compare the old 7.2 version to the new 7.5 version and manually make the necessary changes.

#### **Below are the necessary folder settings that will need to be manually confirmed/changed:**

[IPS WINDOWS UNATTEND CONFIGURATION]

AFolderDelay=.7 BFolderDelay=.7 CFolderDelay=.7 DFolderDelay=.7 EFolderDelay=.7 A0FolderDelay=.7 A1FolderDelay=.7 A2FolderDelay=.7 A3FolderDelay=.7 A4FolderDelay=.7 OtherFolderDelay=0 LandscapeFolderDelay2=.7 BypassFolderDelay=6

ESTEFolderClearMaxDelay=45

ESTEFolderInitDelay=0

- MinCutLength=8.25
- FoldBypass=01
- FolderReprintJamInches=0
- FolderKeyCode=
- UseRigoliFold=False
- IgnoreFoldPresets=False
- UseTempFold=False
- UseIPSFold=False
- UseEsteFold=False
- UseIPSFold500=False
- FoldSeparatorSheet=False
- DisableFoldReprints=False
- FoldPortraitPaperSelect=False
- SnapToLengthEnabled=False

#### **As well as all the settings under the following headings:**

- [SnapSettings]
- [FoldPresets2.0]
- [MetricFoldPresets2.0]
- [PaperSettings]
- [FolderPaperSettings3.0]
- [MetricFolderPaperSettings3.0]

**Note: For the new 7.5 version software, a Folder keycode will be needed. Please Contact KIP KC3 with the KIP Printer serial number and Folder serial number.**

### <span id="page-10-0"></span>*Upgrading Version 7.3/7.4 to Version 7.5 with Windows 7*

If the KIP printer being upgraded is currently  $\bigodot \bigodot \bigcirc P$  > Diagnostics > running any version of the **7.3 or 7.4** software Organize -Open New folder simply close all running applications such as the Name B IPS Backup GUI and unattend software and from the Computer **T** Factory Restore  $OS(C.)$ Select the options to backup Hardware Utilities  $SPOOL(D)$ diagnostics folder on the desktop run the IPS Calibrate TouchScreen **I** Accounting Info. Removable Disk (E:) Date and Time Removable Disk (F:) Backup Utility. desktop.ini IZ Log's and Meter Reports Removable Disk (G:) **EX IPS Backup** Removable Disk (H:) **IZ** IPS UI and Queue View INI files **IPSfolderpresets.ini IPSGUI.Ini Gu** Network **IPSUnattend.Dat ☑** Mailbox Information My Computer **☑** Keycodes Network Connection

This will create a backup file in the following location that can be imported once you upgrade to WSe7.

D:\Monpath1\Problem\Backup\ *\*Filename will be the current date.kbk*

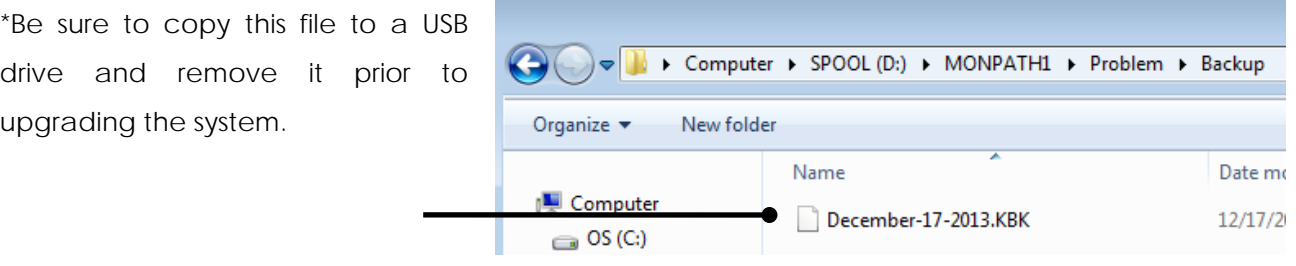

**FL** OnScreen Keyboard

Power Options Request

**A** Task Manager

**☑** Network Settings

 $\bullet$ Backup

Restore

**Note: the Advanced Color Keycode is not backed up in this process and will need to be backed up as explained on Page 8 or Page 14.**

Once the upgrade is complete, select the P Diagnostics + same IPS Backup Utility from the diagnostics Organize  $\blacktriangledown$ Open New folder folder on the printer desktop and select restore, Name **B** IPS Backup Computer **T** Factory Restore Select the options to backup  $OS(C)$ Hardware Utilities  $SPOOL(D)$ Calibrate TouchScreen **☑** Accounting Info. Removable Disk (E:) Date and Time Removable Disk (F:) desktop.ini ☑ Log's and Meter Reports Removable Disk (G:) **ET IPS Backup** Removable Disk (H:) **☑** IPS UI and Queue View INI files **IPSfolderpresets.ini PSGUI.Ini C**u Network ☑ Mailbox Information **PSUnattend.Dat** My Computer **I** Keycodes **BL Network Connection DR** OnScreen Keyboard **☑** Network Settings Power Options Request Restore Backup [第] Services **Task Manager IPS**  $\Sigma\!3$ The following message will be displayed. Restoring will overwrite your current settings Are you sure you want to continue? Select the Yes button **Yes** No

This will automatically look for a backup file in the C:\monpath1\Installers folder if the file has not been put in this location (manually copied here or pushed via IPS Print) browse to the location of the backup and Select the file and then select Open.

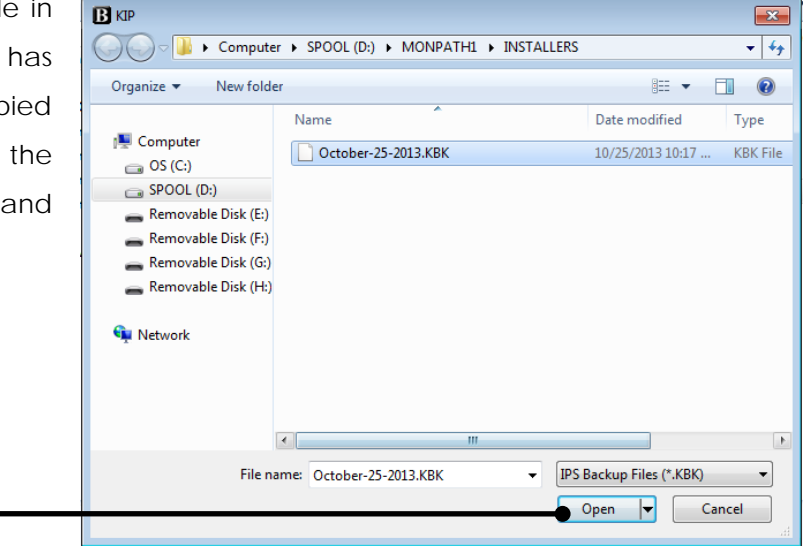

**Note:** The DNS suffix information will not be backed up. Please make sure to note this information before the upgrade. Refer to page 6, *Network Configuration* for more info.

**Dealer Logo Information** – Backup and import the following folder to keep the Dealer info and logo for the ? page.

C:\Program Files\IPS\IPSGUI\Dealer

**Advanced Color Keycode –** Obtain the target sheet using the kipkeycodes.com website for use after the upgrade or make a note of the code to manually enter as seen in the screenshot below. Click color scan to file or color copy, hit config in the lower left and select the keycode tab.

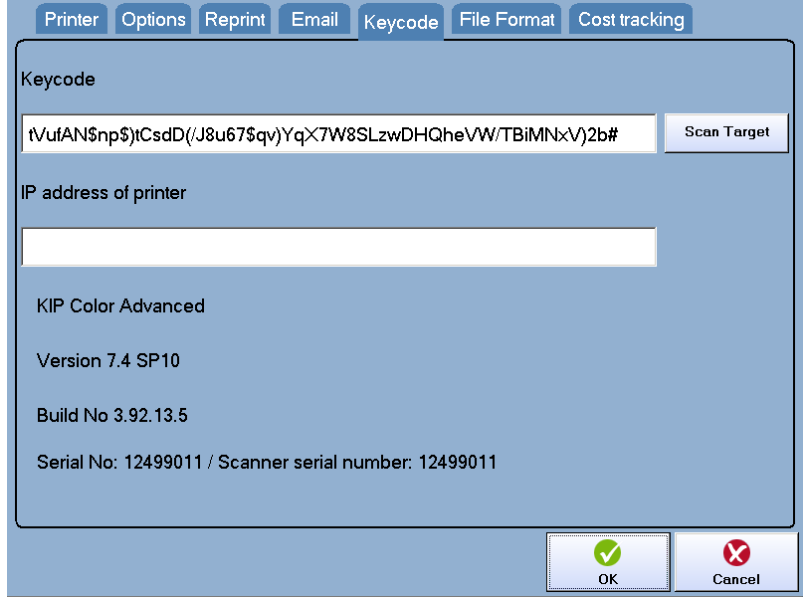

**Note:** there is a file that can be saved that has the color code in it that can be replaced without having to enter the color code again. This file is called Col32.key and is located here:

C:\Documents and Settings\All Users\Application Data\KIP\7.2\KIP Color

*After upgrade copy to:*

C:\ProgramData\IPS\7.5SP1\ipscolor

**If any the color buttons do not seem to function (7100) go to the "?" button\Service and on the last page select the allow color option button so it shows as seen below.**

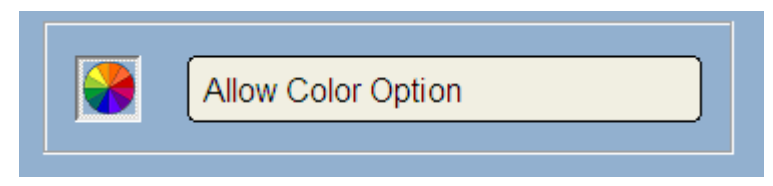

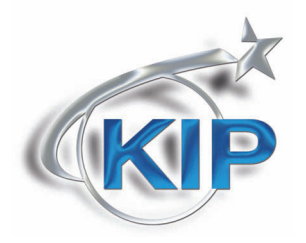

U.S.A. ■ Phone: (800) 252-6793 ■ Email: info@kipamerica.com ■ Website: www.kip.com CaNaDa ■ Phone: (800) 653-7552 ■ Email: info@kipcanada.com ■ Website: www.kip.com

KIP is a registered trademark of the KIP Group. All other product names mentioned herein are trademarks of their respective companies. All product features and specifications are subject to change without notice. Complete product specifications are available upon request.